## **STEPS FOR HOW TO SCAN PDF FILES USING CANNON LIDE 110 SCANNER**

**STEP 1** : Click on Short cut icon of **Canon Mp Navigator Ex- CanoScan Lide 110** on desktop or you will find it in All Program Files->Cannon Utilites->MP Navigator Ex 4.0->MP Navigator Ex 4.0. Then below screen will display.

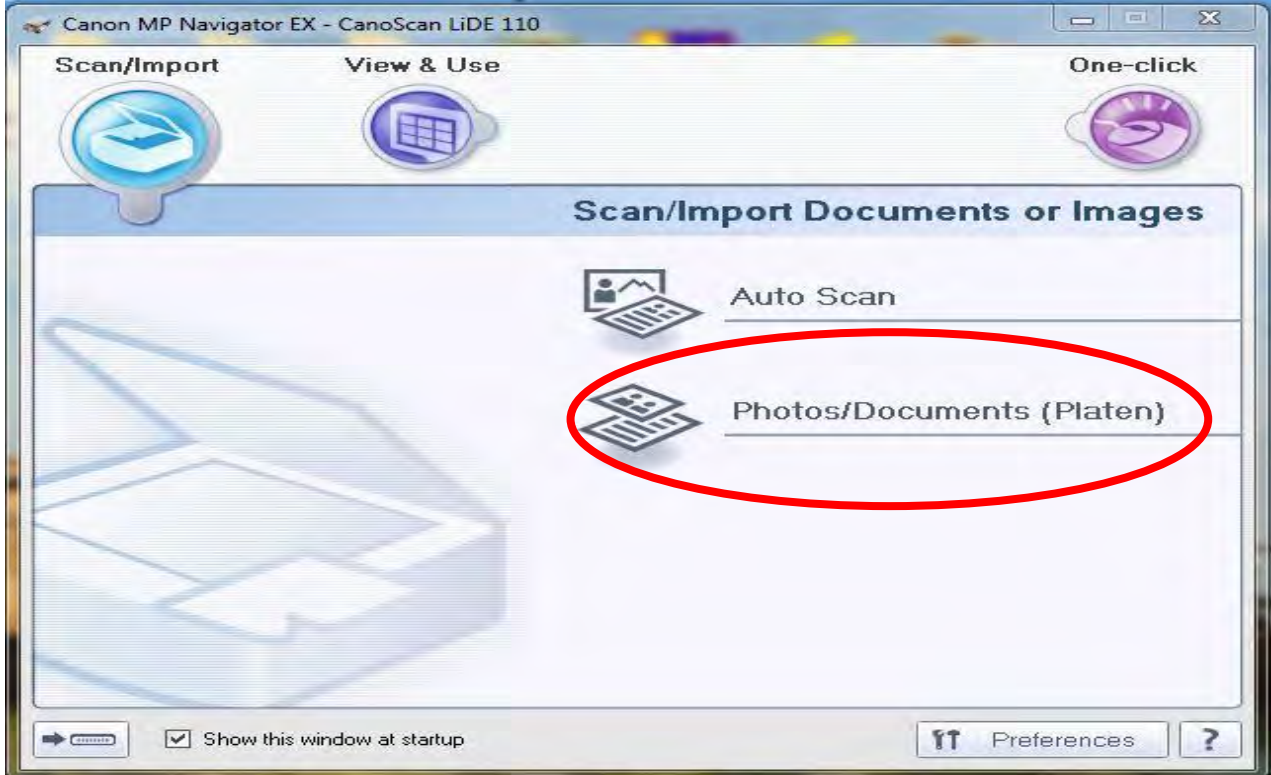

**STEP 2:** Click on Photos/Documents (Platen) ,below screen will display

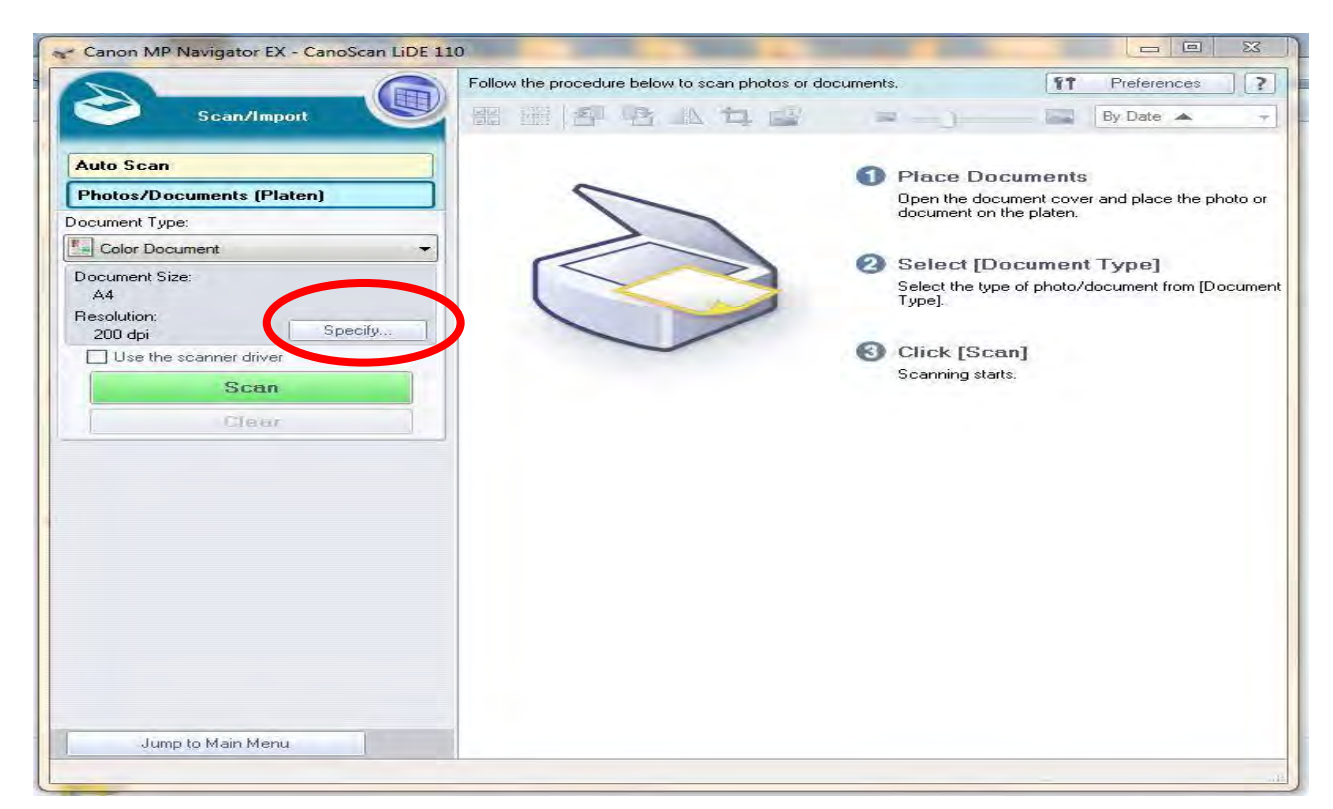

**STEP 3**: Click on **Specify** below screen will display here you can change the document type, Documnet Size and Scanning Resolution.

Note: By default Scanning Resolution will be 200dpi set it as **100dpi** to reduce the file size. (Lesser size will be good for uploading to software or sending through mail)

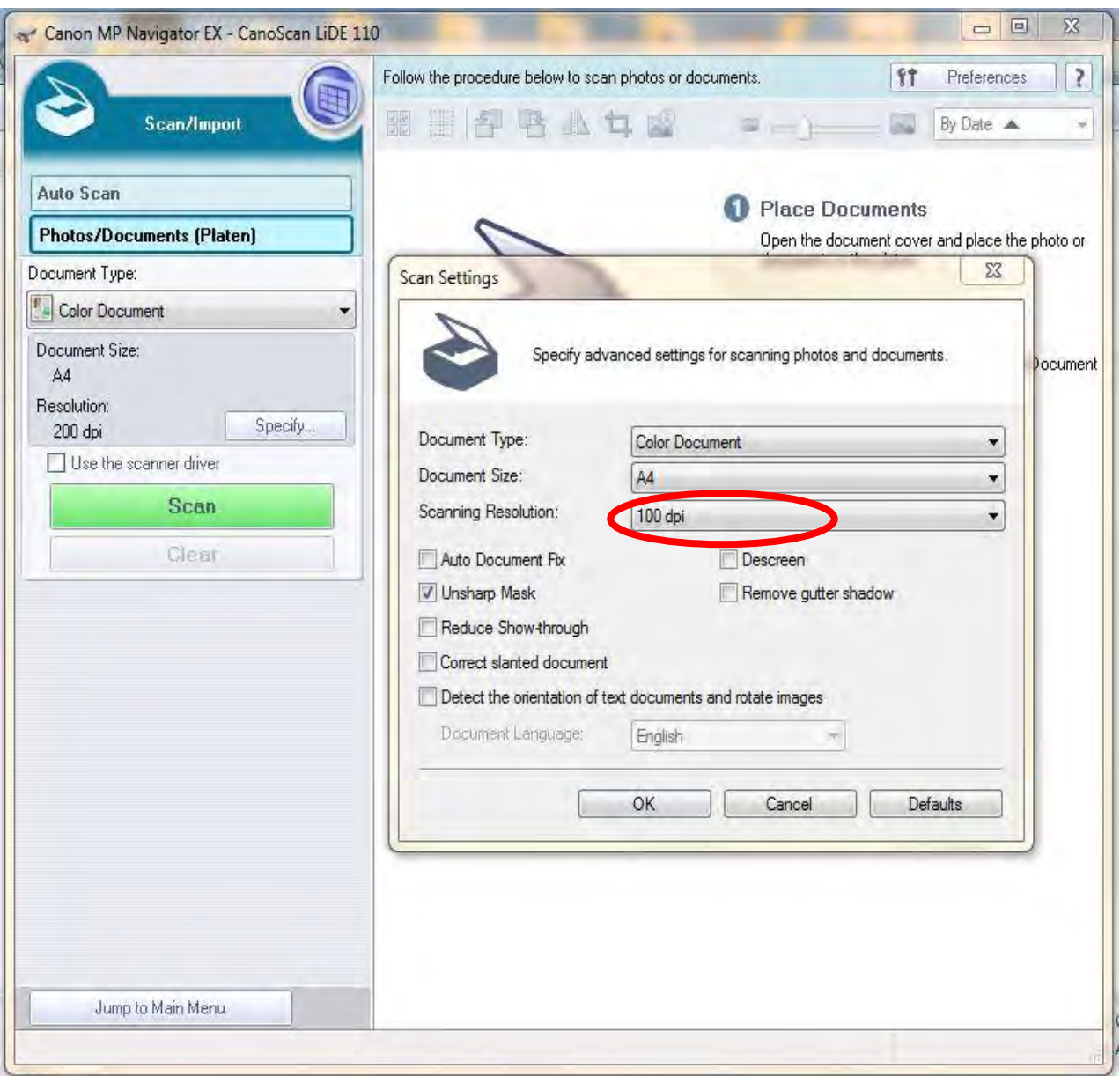

If you click on **Scanning Resolution** you can set Resolution.

**STEP 4:** Click on OK below screen will display, here click on **SCAN** for further process.

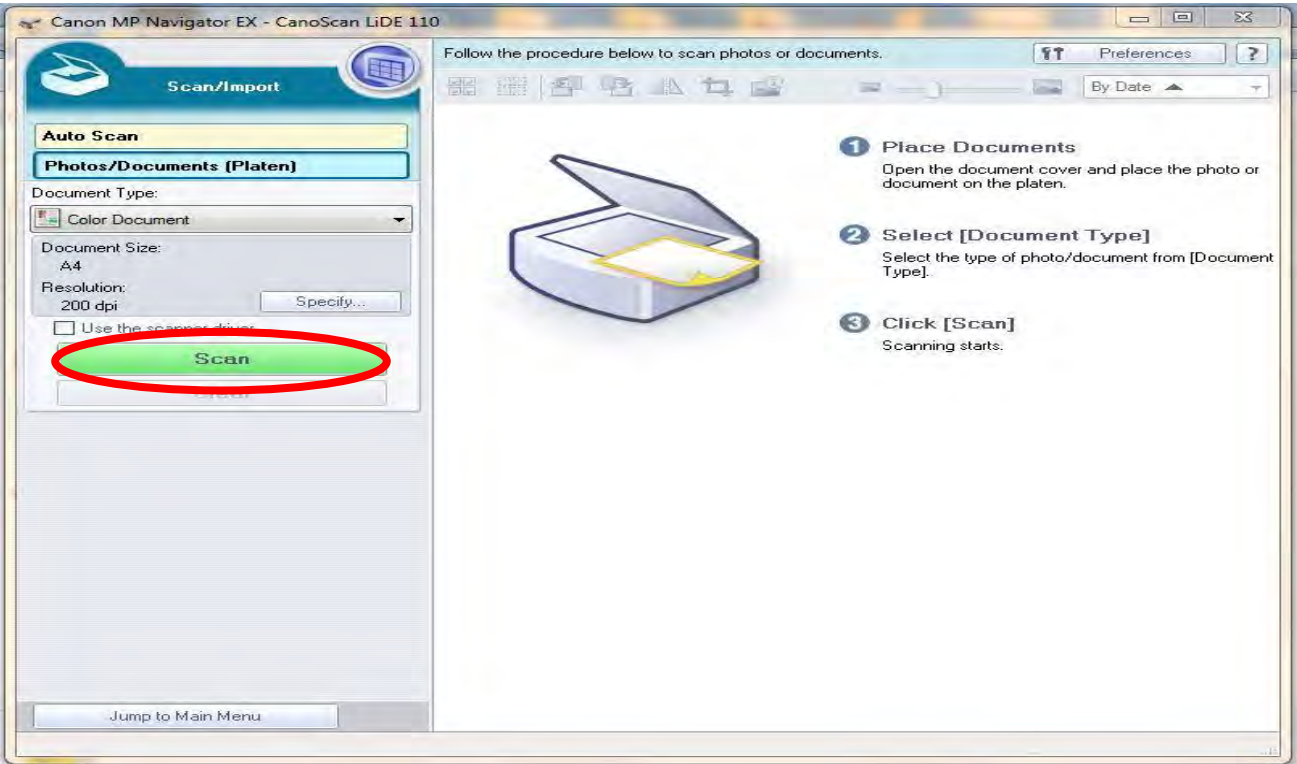

**STEP 5:** After SCANING below screen will display. Here if you have more than one PDF file to scan change the PDF file which you have given before and **place another document to scan** and then click on SCAN else click on EXIT.

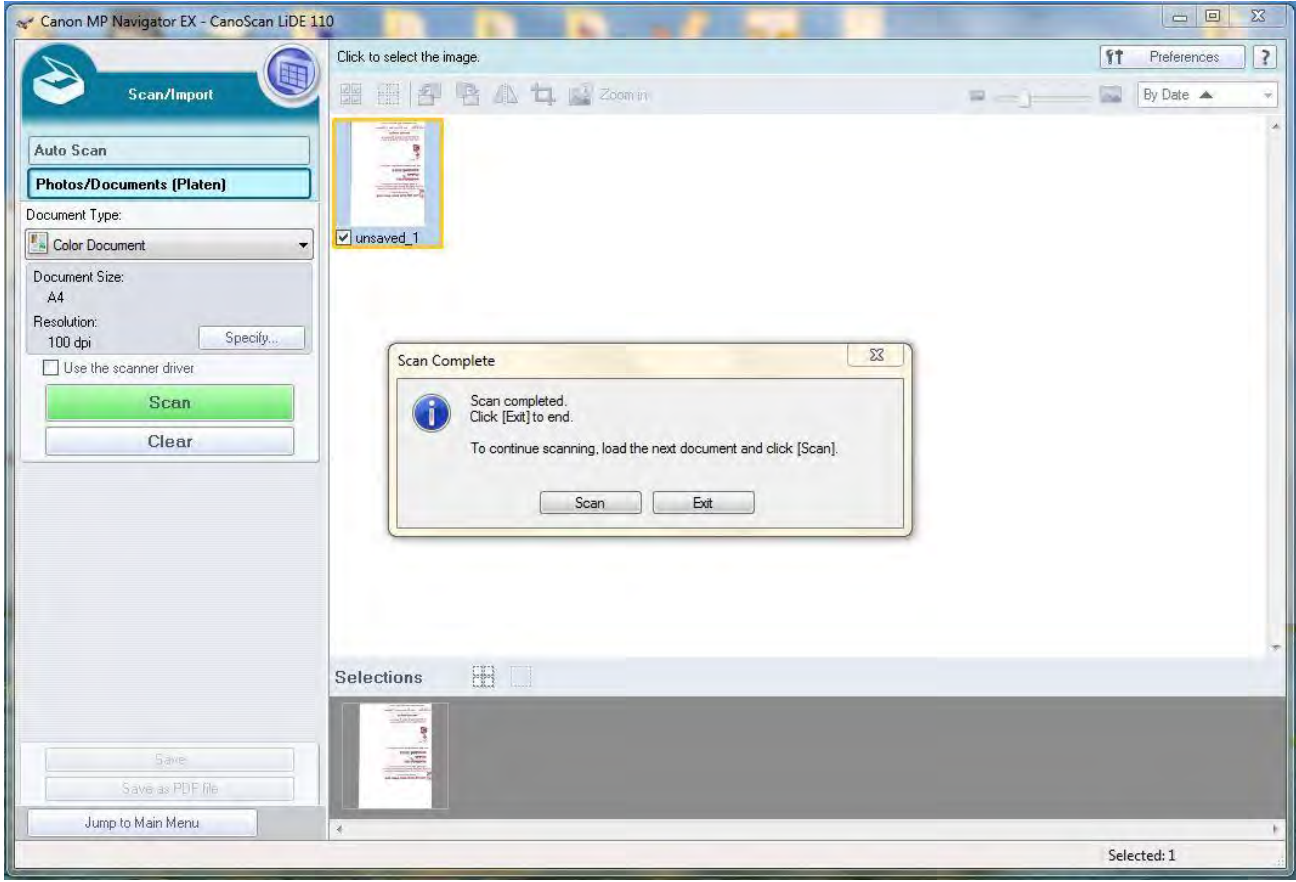

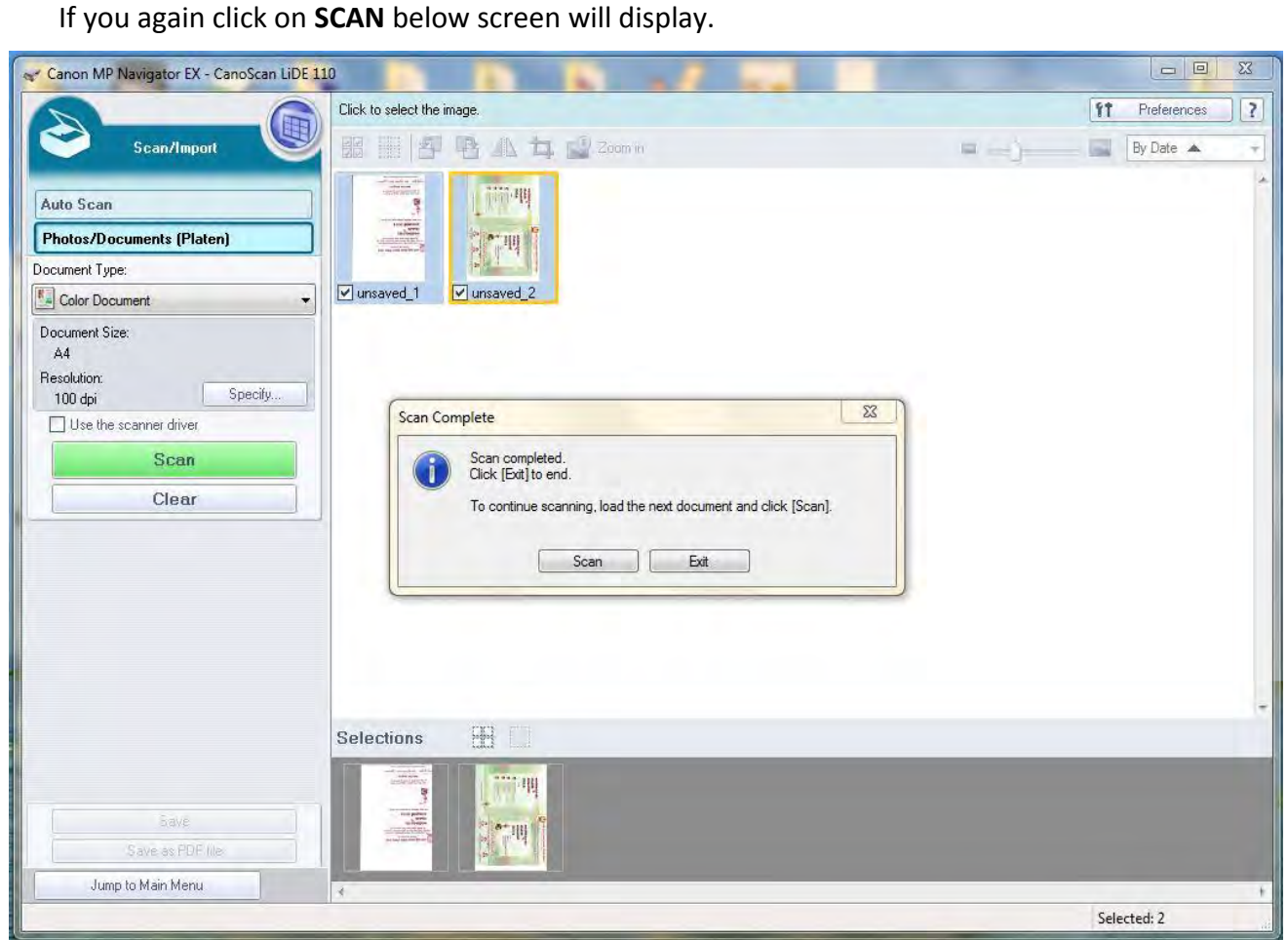

If you again click on **EXIT** below screen will display. Here Click on **SAVE AS PDF FILE** to save scanned documents to PDF files as Shown in STEP 6. Click on **SAVE** to save scanned documents to JPGE or to any image format as shown in STEP 6.

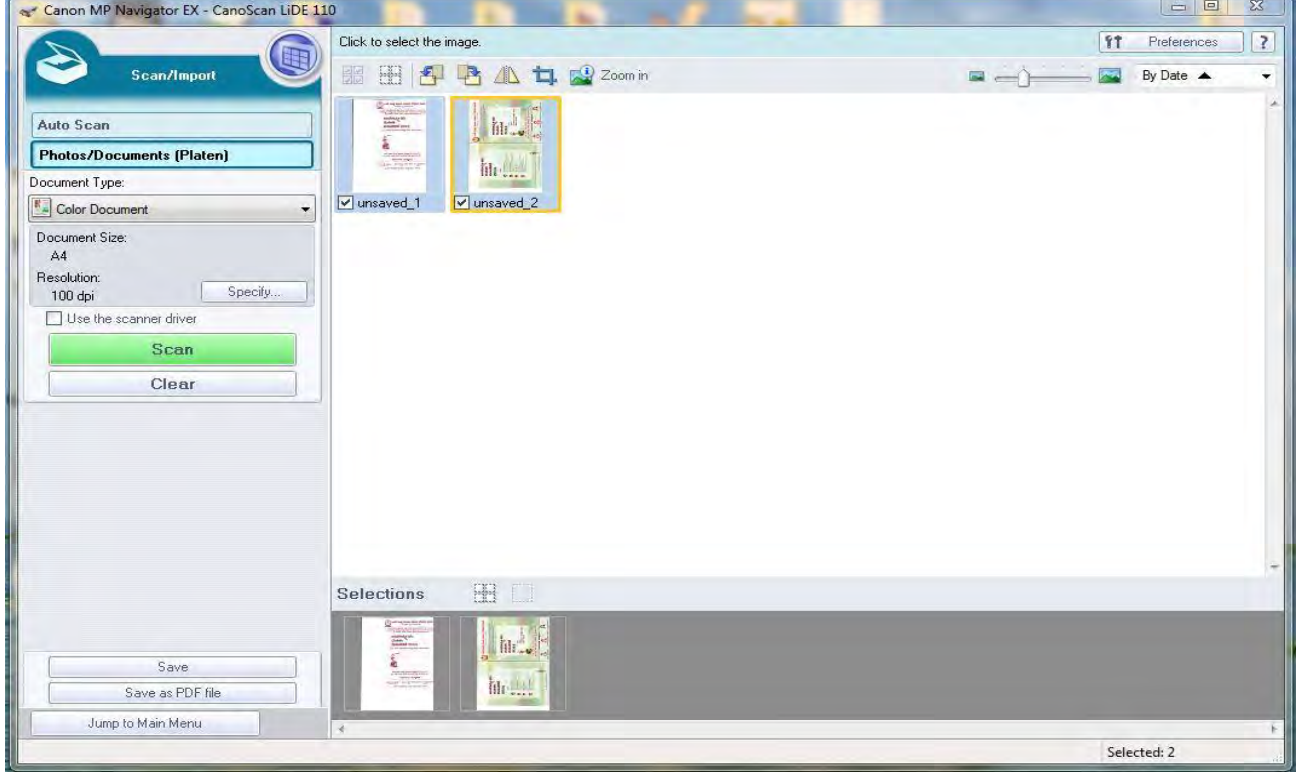

**STEP 6: TO SAVE SCANNED DOCUMENTS TO PDF FILES**: Click on **Save as PDF File** below screen will display. Here if you have more than 1 PDF file dynamically it will show PDF (Multiple Pages).

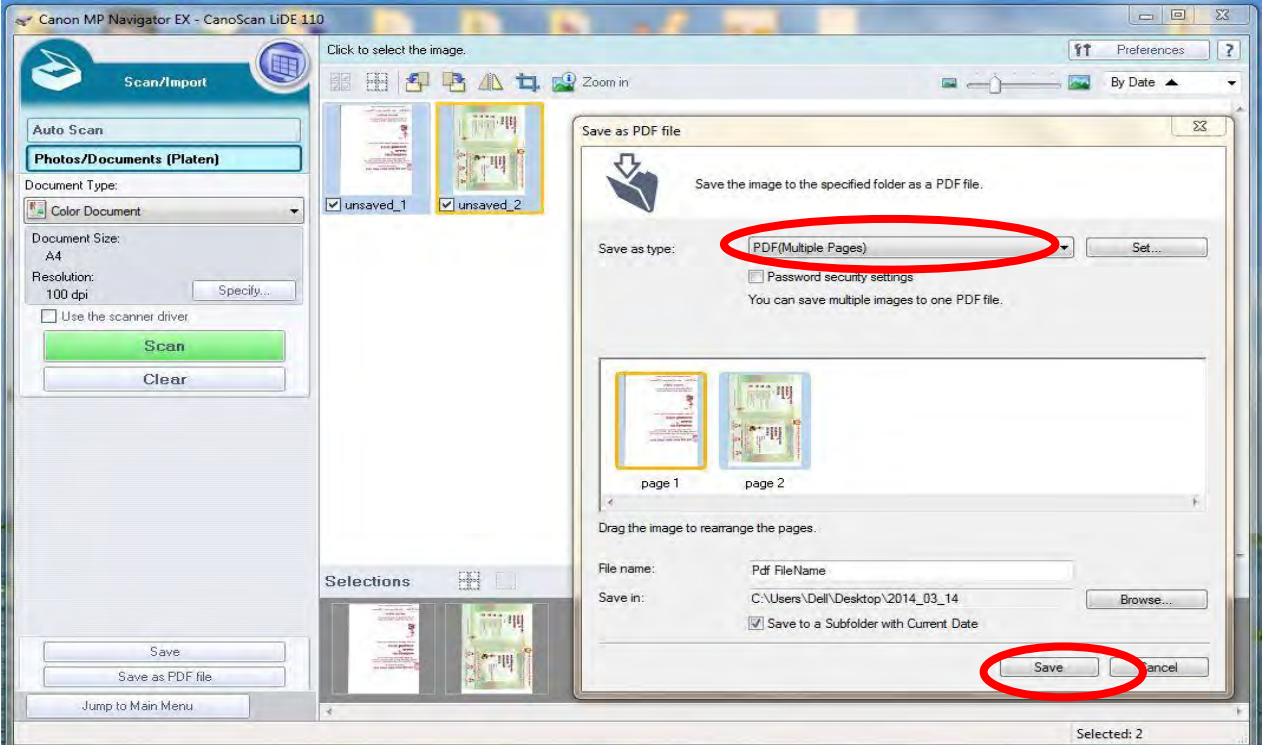

**STEP 6: TO SAVE SCANNED DOCUEMNTS TO JPGE OR ANY IMAGE FILE:** Click on **Save** below screen will display. Here give File Name and click on Browse and save the file.

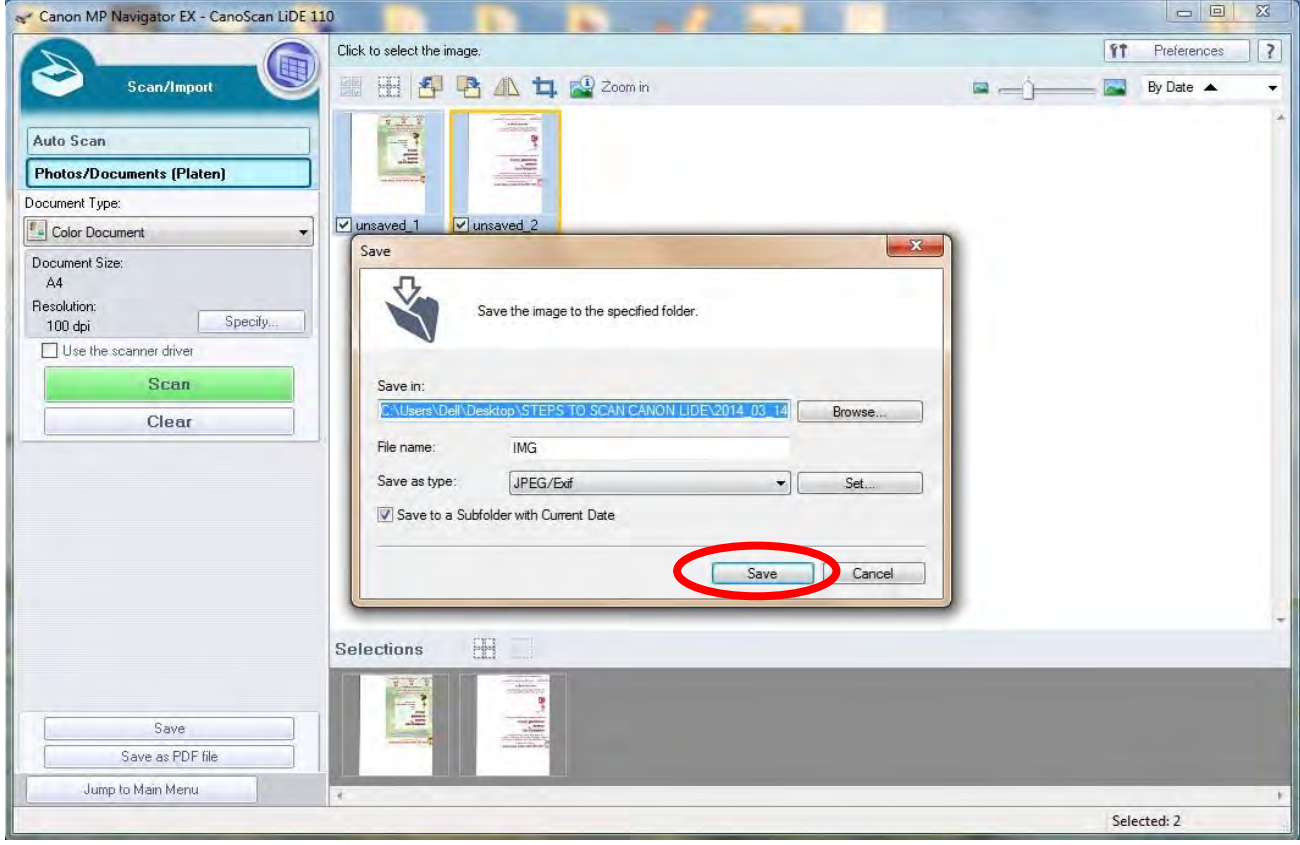

**STEP 7:** Click on **Save,** below screen will display and give message as shown in below fig**.** 

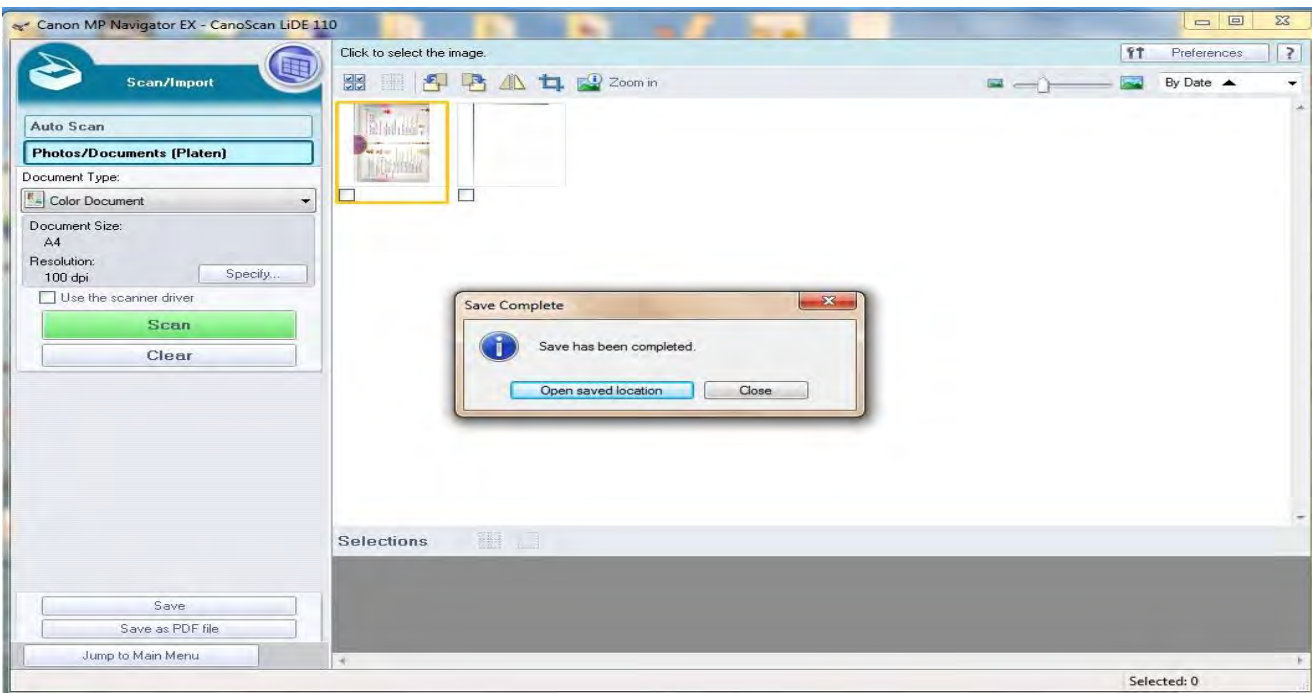

**STEP 8:** If you click On Open saved location below screen will display the path dynamically as shown.

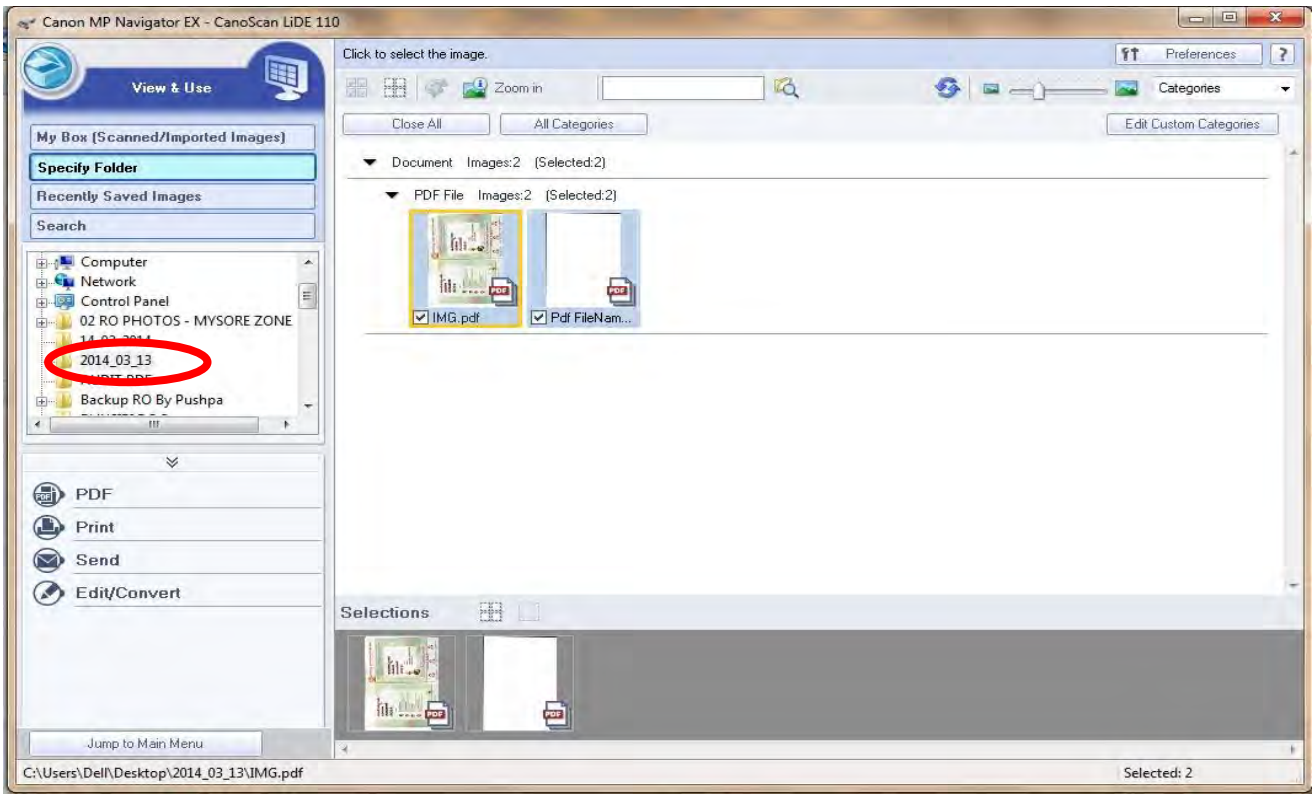